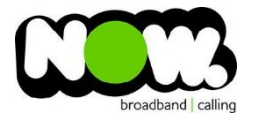

## TP Link ADSL configuration

## Logging into the gateway:

- 1. Ensure your device is connected to the Router (preferably via cable)
- 2. Open a web browser
- 3. Type the following in the address bar at the top: **192.168.1.1**
- 4. Default Username: **admin**
- 5. Default Password: **admin**
- 6. This should then give access to the routers user interface.\* \*\* (If the password is incorrect you will need to Factory Reset the router by pushing the Inset Reset button on the back for 10 seconds) \*\*

## How to add correct settings for the NOW network:

- 1. From the menu on the left select: **Network**
- 2. From the sub-menu select: **WAN settings**
- 3. Delete the existing Bridge Connection
- 4. Select **Add** from the centre of page

On the following page set the following:

- 1. VPI: **0**
- 2. VCI: **100**

Click the advanced drop-down box from the right of screen

- 1. Encapsulation Mode: **VC-MUX**
- 2. ATM QoS Type: **UBR**
- 3. Connection Type: **PPPoA**
- 4. PPP Username: **(your NOW ID)@nownz.co.nz**
- 5. PPP Password: **password**
- 6. Confirm Password: **password**
- 7. Connection Mode: **Always On**
- 8. Authentication Type: **AUTO\_AUTH**
- 9. Default gateway: **pppoa\_0\_100\_0\_d**
- 10. Click **Save**

You should now be connected to ADSL!

If your internet connection is still not working, give NOW Technical Support a call.

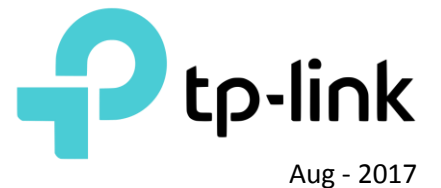

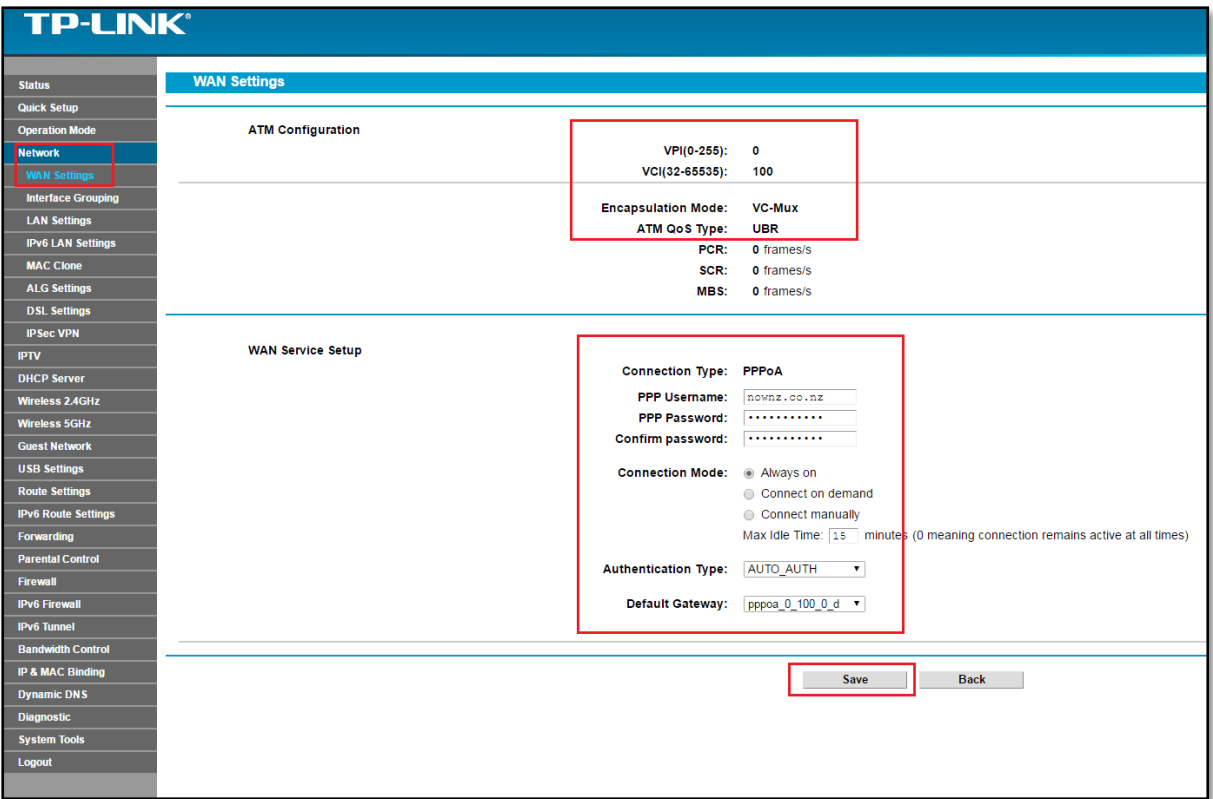

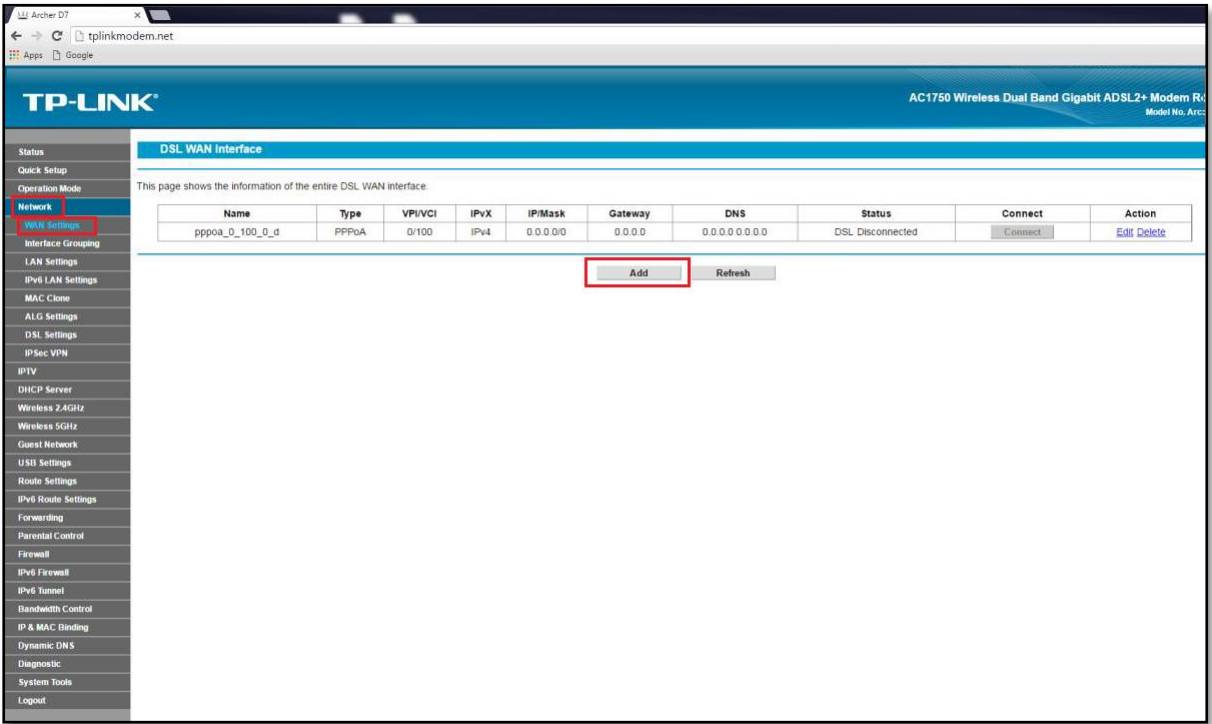